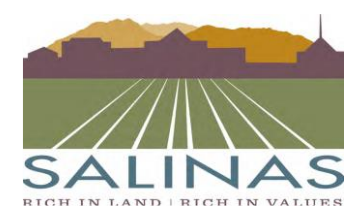

**City of Salinas Public Works Department - Engineering and Transportation 200 Lincoln Avenue Salinas, California 93901 (831) 758- 7241**

## **Instructions for Viewing Data**

Before using the provided data please read the [Disclaimer.](Disclaimer%20-%20GIS%20Website.pdf)

(Viewer is a preview of the dataset and is not representative of real-time data, please follow through to ArcGIS online viewer to see more details)

You are able to view the data provided through a few ways:

- 1. Data can be seen by clicking the PDF link located on the page.
- 2. Data can be seen through ESRI's ArcGIS Explorer. Once you have decided which data you wish to view, choose the link on the left of the page titled "View In: ArcGIS Online Map Viewer". Through this, users have the ability to see tabular data, perform analysis and modify the map (choose "Modify Map" in the upper right-hand corner) by adding filters, adding new data, changing the style, etc.
- 3. If you do not have access to ArcMap you can still access the data using QGIS, which is free for [download](http://www.qgis.org/en/site/forusers/download.html) (click link), and the WFS link, which is located at the bottom of the dataset page. To access the data, open QGIS and click on "Add WFS Layer" in the left side panel (Figure 1). A pop up window will open and you must select "New". Give your WFS connection an appropriate name, and then copy and paste the WFS link in the URL box (Figure 2). Once you press "OK" you will be led to the main window where you will need to select "Connect" to see the available layers. Select the layers you would like to use and click the "Add" button at the bottom (Figure 3).

\*Your WFS Link will be saved to QGIS for future use without having to be reconnected. WFS server connections will also be saved by QGIS so you will not have to reconnect to those servers in future sessions.

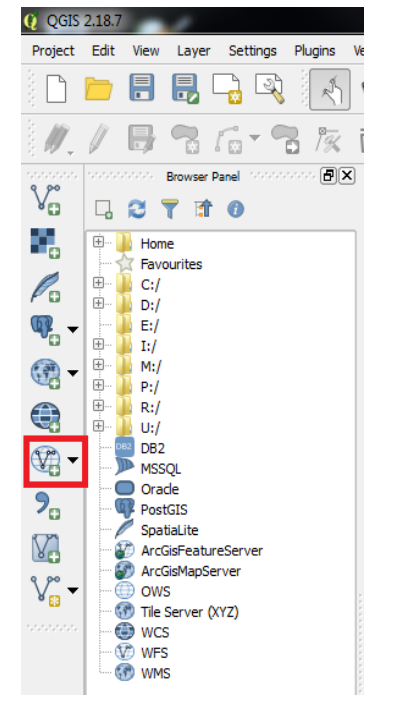

*Figure 1*

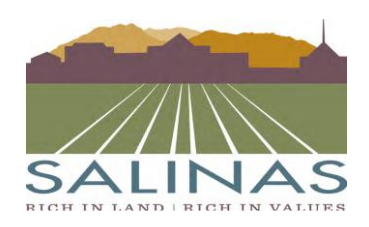

## **City of Salinas**

**Public Works Department - Engineering and Transportation 200 Lincoln Avenue Salinas, California 93901 (831) 758- 7241**

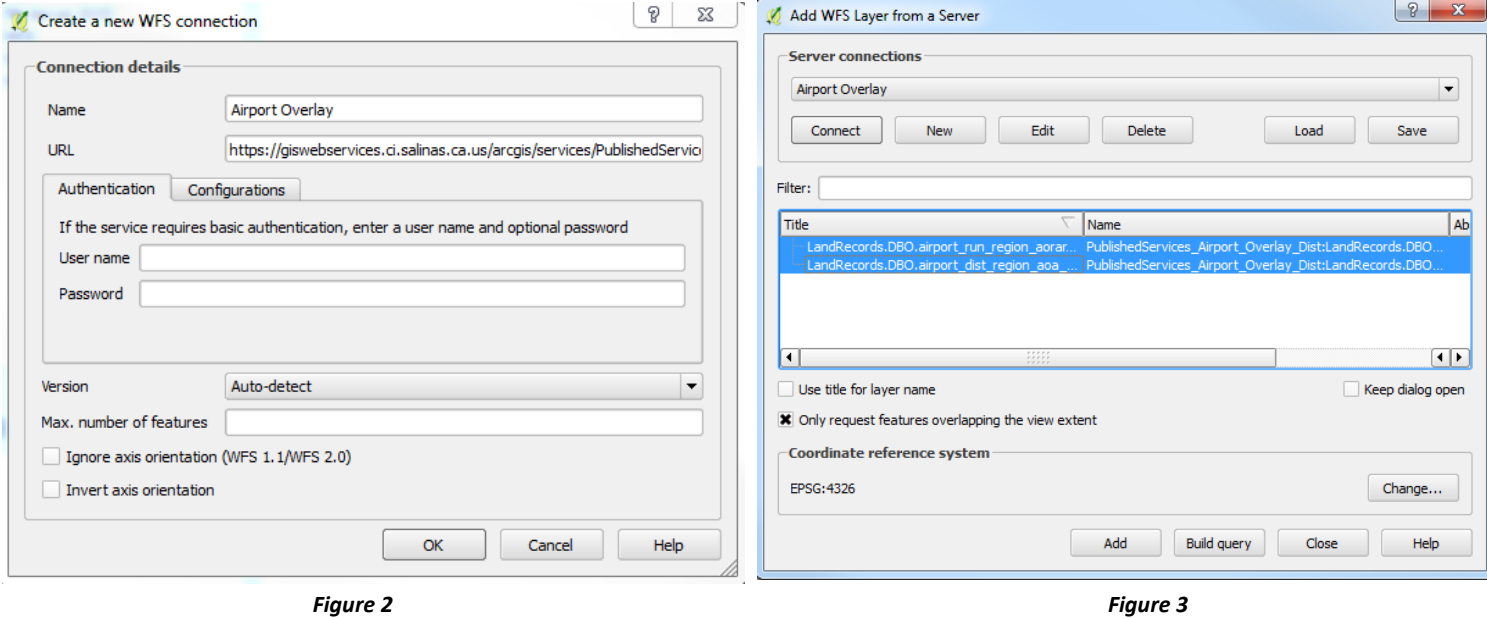

- 4. This data is also provided via Web Feature Service (WFS) a few ways. Data can be brought into ArcMap by copying and pasting the link located under "Web Feature Service (WFS)":
	- a. If you have the "Interoperability Connection" extension within ArcCatalog, simply choose "Add Interoperability Connection." A pop-up window will appear, fill in "Format" by choosing "Web Feature Service (WFS)" then copy and paste the WFS link provided to fill in the "Dataset" portion as shown below (Figure 4). Click the parameters button and, in the next pop-up window, select the feature types you would like to view in the "Constraints" portion. This is also shown below (Figure 5).

\*Note: Make sure you do not accidently add any spaces to the beginning or end of the link, otherwise it will not be able to load feature classes.

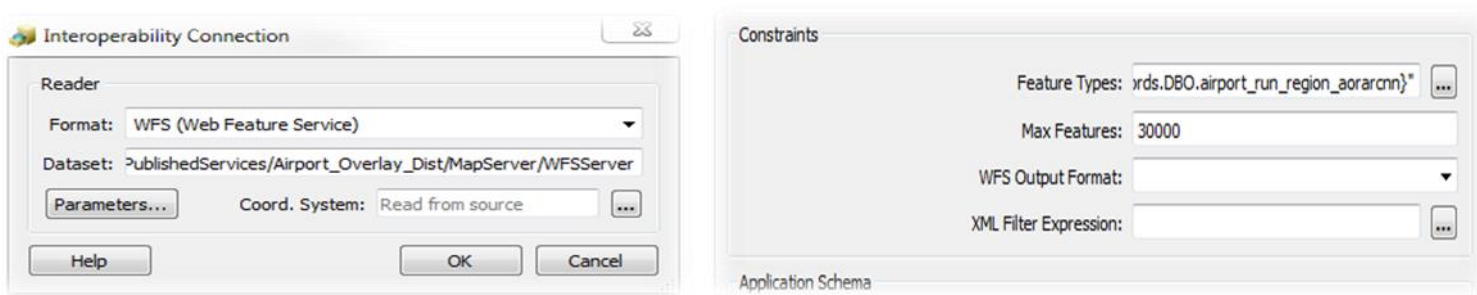

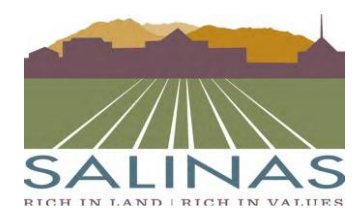

## **City of Salinas Public Works Department - Engineering and Transportation 200 Lincoln Avenue Salinas, California 93901 (831) 758- 7241**

b. If you do not have the extension, you can still use the WFS link within ArcMap to view the data. Open ArcMap, search and select the "WFS to Feature Class" tool. In the pop-up window, copy and paste the WFS link for "WFS Server" and select the appropriate feature in the drop down for "Select Feature Type to Extract". Choose, or create, a Geodatabase where you would like the data located in "Output Location". The pop-up window is shown below (Figure 6). Once the feature class is created, you can find it in the geodatabase you assigned it to.

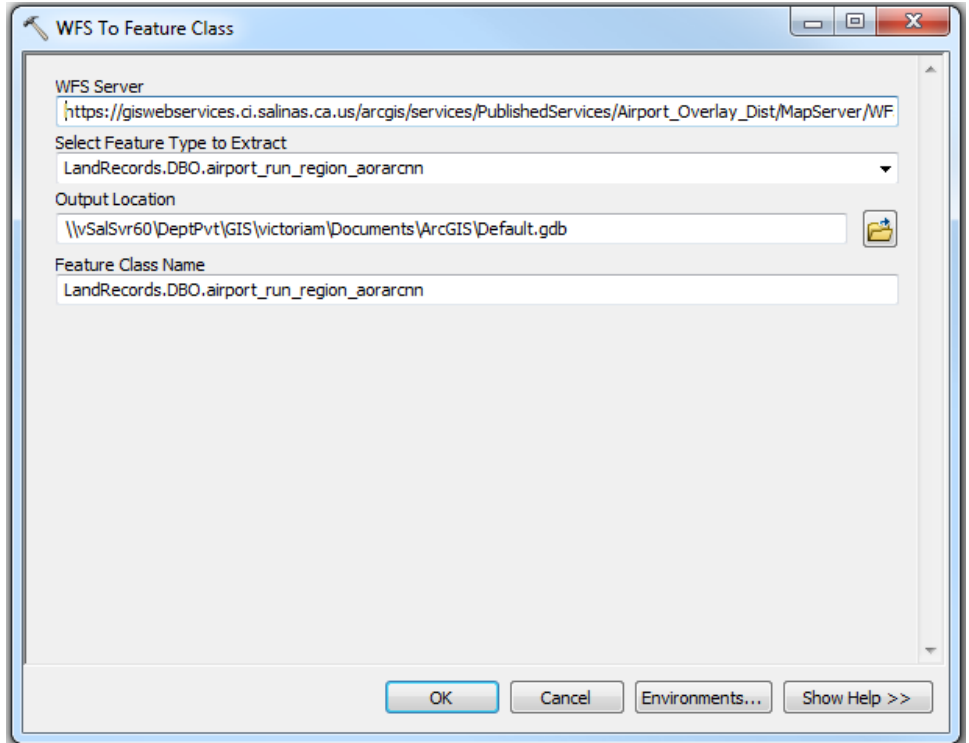

*Figure 6*